## 操作流程

1.登录遵义师范学院网络教学平台,选择登录:

网址:http://zync.fanya.chaoxing.com/portal

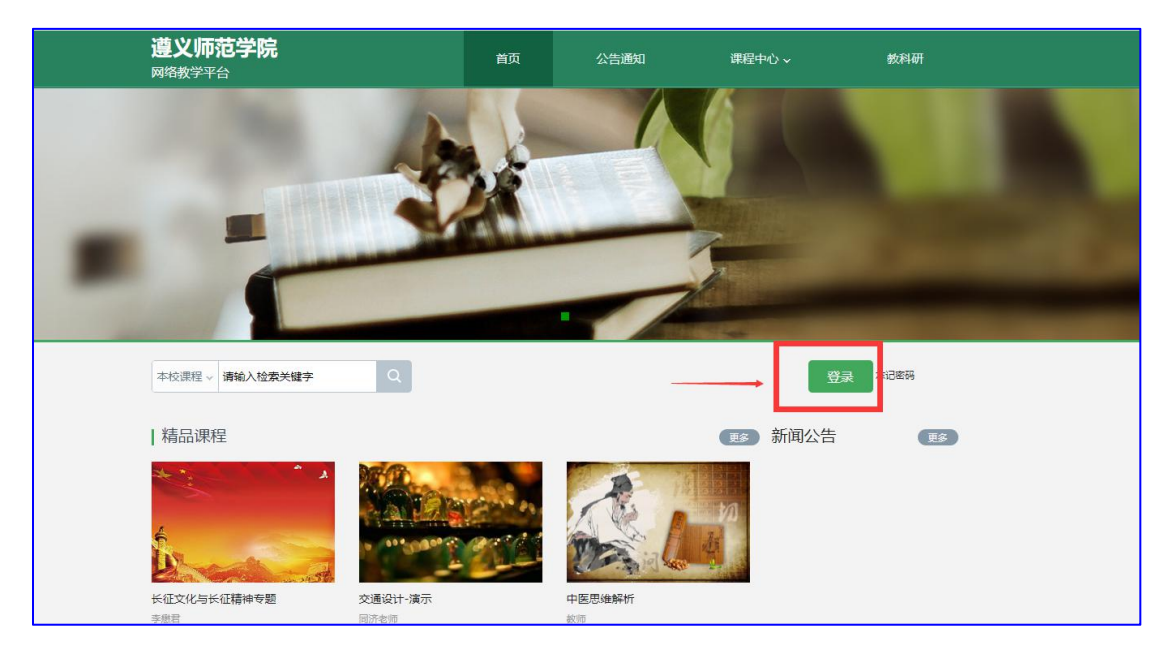

2.选择"机构账号登录",输入学号和密码(学号:考生身份 证号码,密码: aa+身份证号码后六位数), 根据提示输入四位验证 数字:

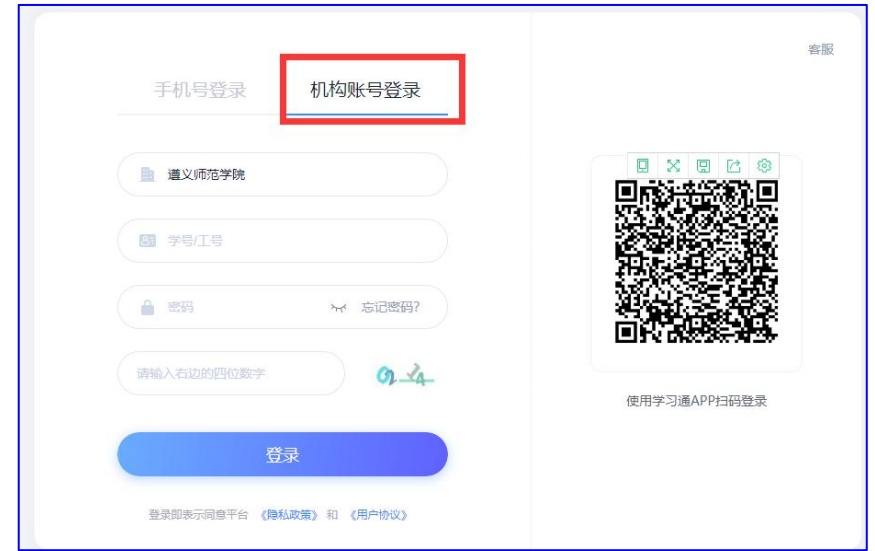

系统提示请完善个人信息,点击"跳过":

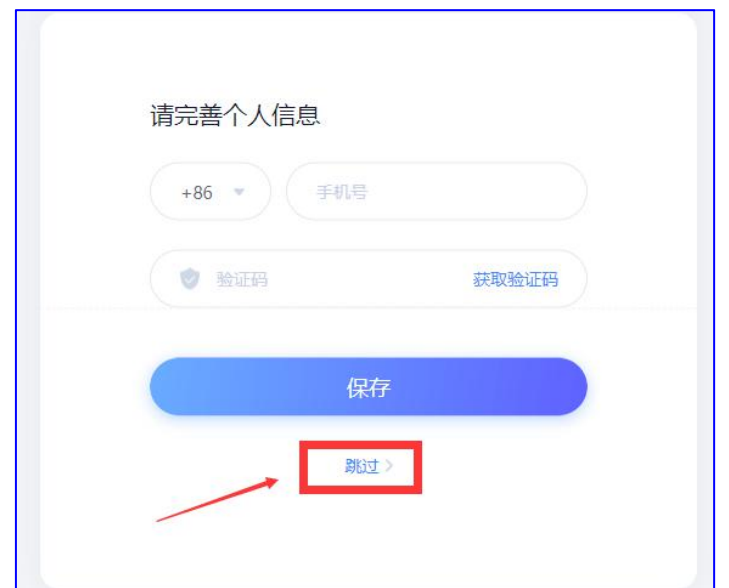

3.登录后在主页面可查看到"我学的课"(如:下图名为测试 的课程),点击进入课程:

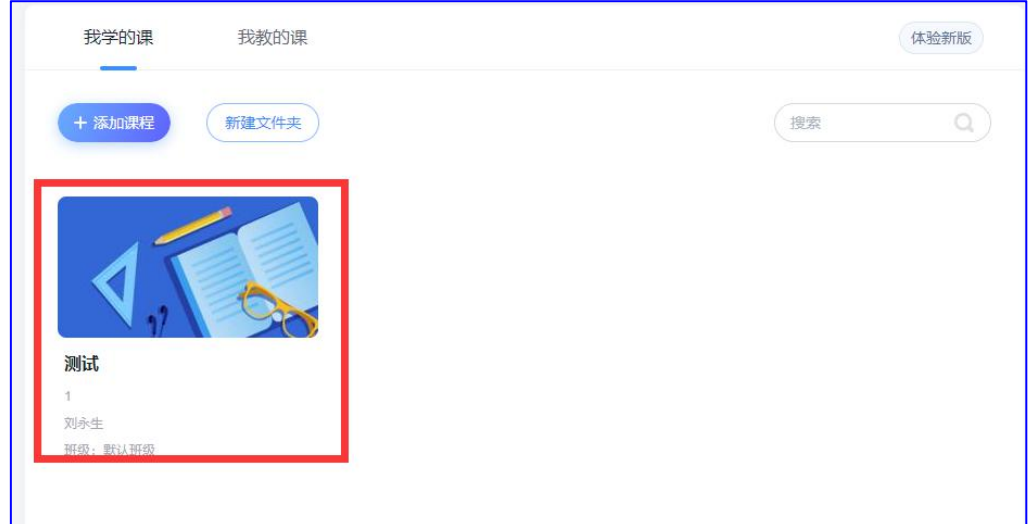

## 4. 进入课程后,可在左侧页面上找到"考试"

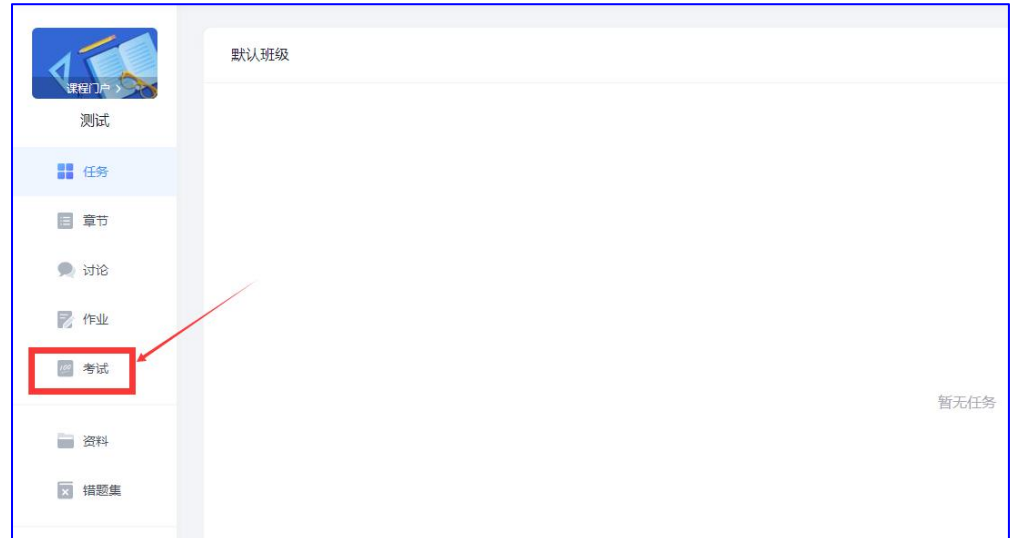

## 5.点击考试,进入考试页面后看到考试通知:

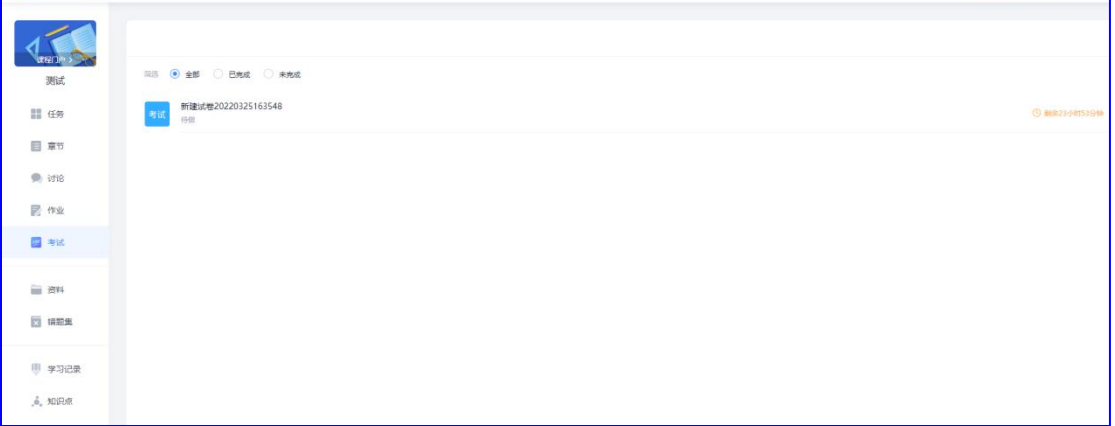

6.点击后根据提示进入考试页面:

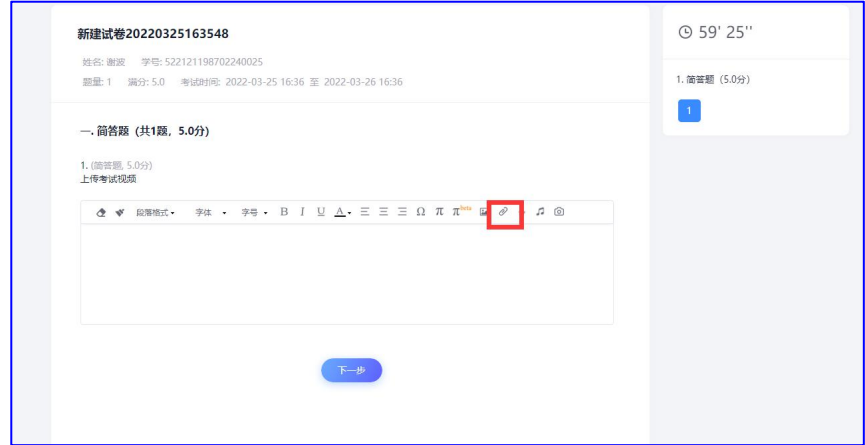

7. 点击附件上传图标2后,点击上传文件:

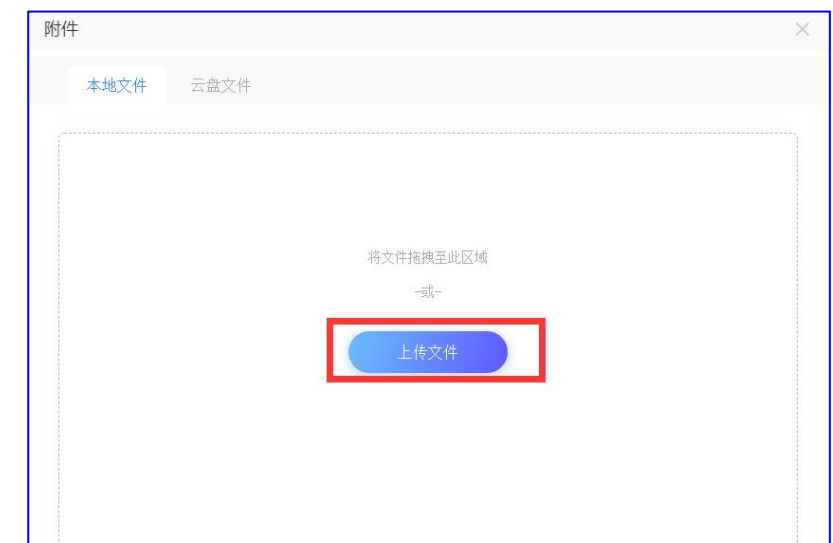

8.找到对应文件后上传文件:

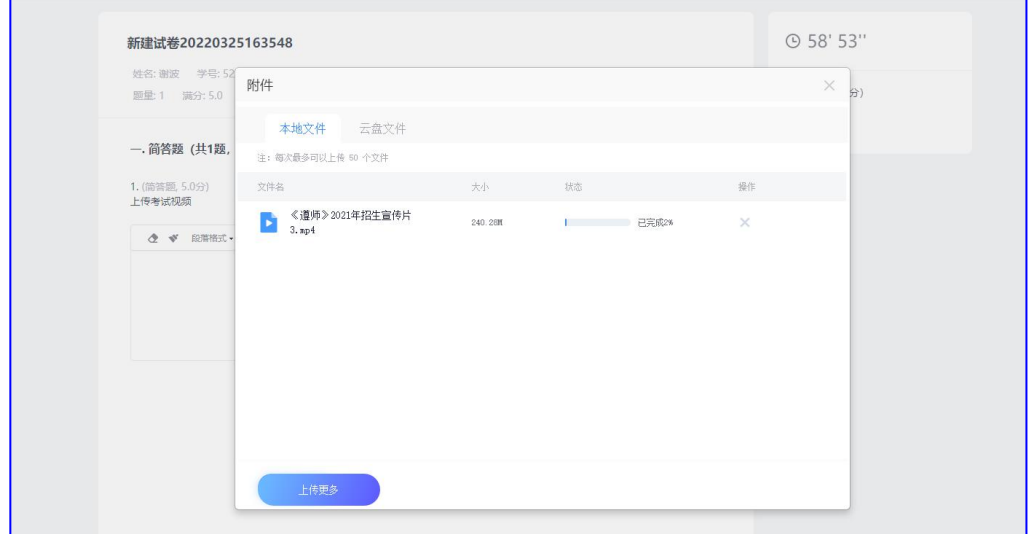

9.上传至 100%后,点击"下一步":

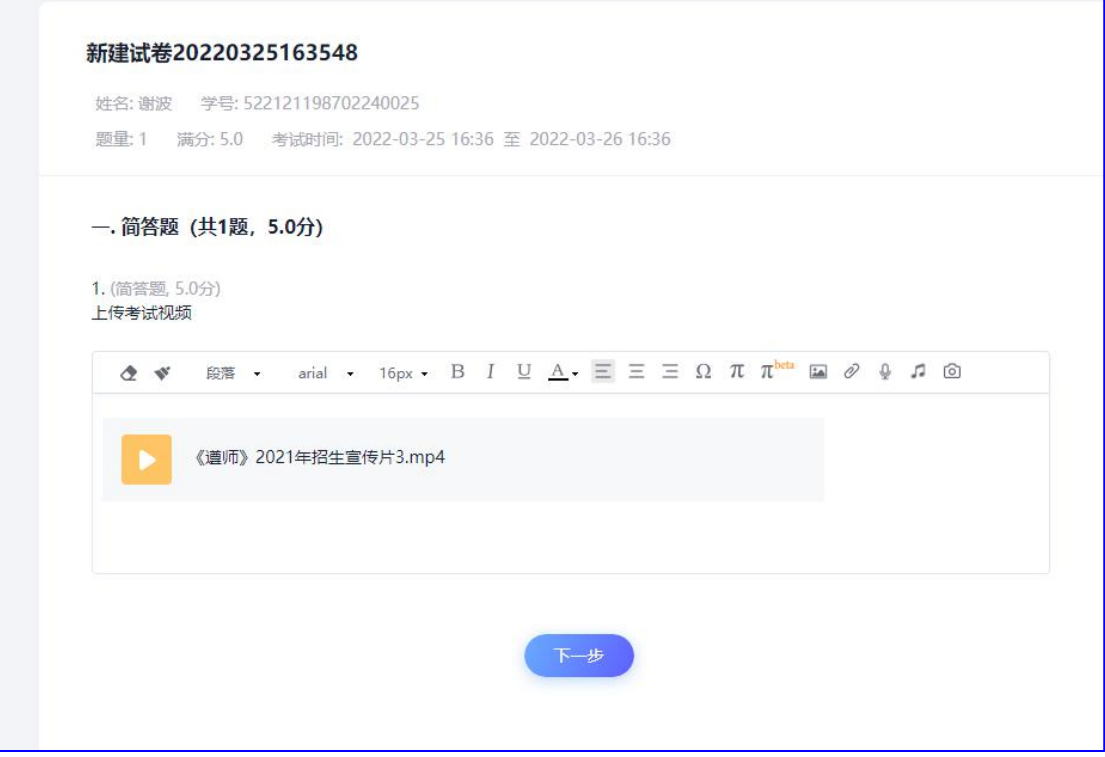

## 10.找到页面右上角"交卷",点击后上交试卷。

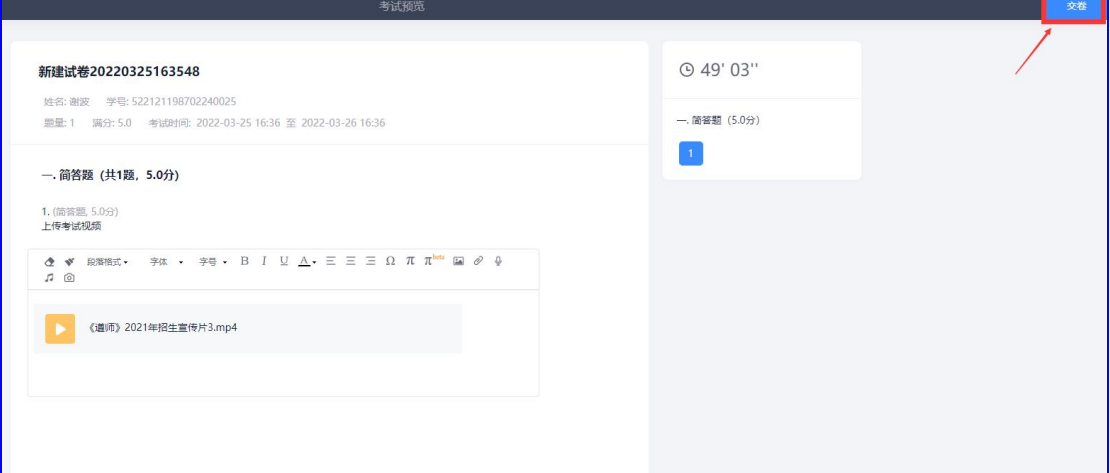

确定交卷:

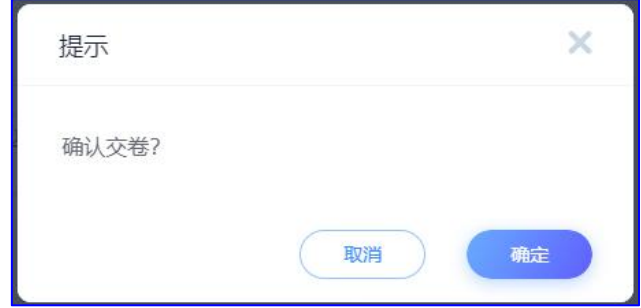

11. 交卷后刷新界面(键盘按 F5), 显示考试"待批阅"即可:

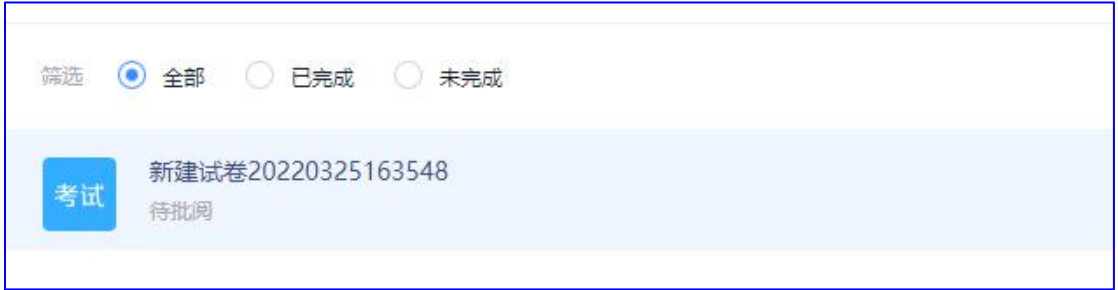